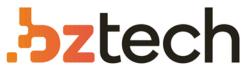

Maior portal de Automação Comercial do Brasil! Encontre o que sua empresa precisa com preços especiais, atendimento especializado, entrega rápida e pagamento facilitado.

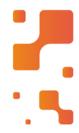

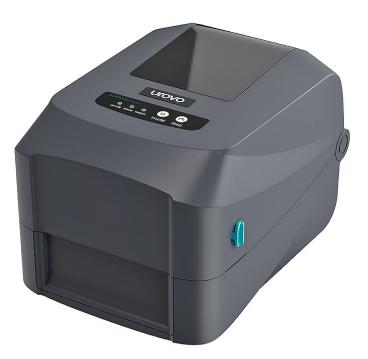

# Impressora Urovo GS-2406T

Apresentamos a Impressora de Etiquetas Urovo GS-2406T, um modelo de impressora térmica de mesa (desktop) ideal para deixar em cima da mesa de um escritório, bancada de laboratório ou recepção de hospitais.

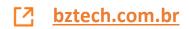

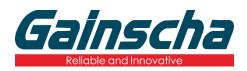

## GS-2406T / GS-3405T Series THERMAL TRANSFER / DIRECT THERMAL LABEL PRINTER

# USER'S MANUAL

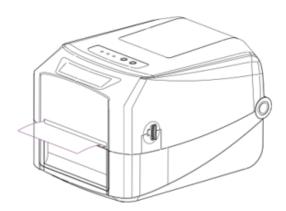

Ver:1.1.5

# **Agency Compliance and Approvals**

(F

EN 55032, Class A EN 55024

This is a class A product. In a domestic environment this product may cause radio interference in which case the user may be required to take adequate measures.

#### FCC part 15B, Class A

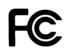

This equipment has been tested and found to comply with the limits for a Class A digital device, pursuant to Part 15 of the FCC Rules. These limits are designed to provide reasonable protection against harmful interference when the equipment is operated in a commercial environment. This equipment generates, uses, and can radiate radio frequency energy and, if not installed and used in accordance with the manufacturer's instruction manual, may cause harmful interference with radio communications. Operation of this equipment in a residential area is likely to cause harmful interference, in which case you will be required to correct the interference at your own expense.

#### WARNING

This is a Class A product. In a domestic environment this product may cause radio interference in which case the user may be required to take adequate measures.

#### **Environmental protection**

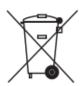

Do not dispose of this product in an unsorted public trash can. You should recycle this product according to local regulations.

For more information, please browse our website : http://www.gainscha.com.tw

# Contents

| 1. Introduction                 | 4 |
|---------------------------------|---|
| 1.1 Product Introduction        | 4 |
| 1.2 Product Features            | 6 |
| 1.2.1 Printer Standard Features | 6 |
| 1.2.2 Printer Optional Features | 8 |
| 2. Operations Overview          | 9 |
| 2.1 Unpacking and Inspection    | 9 |
| 2.2 Printer Overview            |   |
| 2.2.1 Front View                |   |
| 2.2.2 Interior View             |   |
| 2.2.3 Front View                |   |
| 2.2.4 Rear View                 |   |
| 3. Setup                        |   |
| 3.1 Setting up the Printer      |   |

| 3.2 Install Printer Driver                            | 13 |
|-------------------------------------------------------|----|
| 3.3 Loading the Ribbon                                | 16 |
| 3.4 Loading the Media                                 | 17 |
| 3.4.1 Loading the Roll Labels                         | 17 |
| 3.4.2 Ribbon and print media loading diagram          | 17 |
| 3.4.3 External Label Roll Mount Installation (Option) |    |
| 3.5 Loading the Cutter                                |    |
| 3.6 Loading the Peeler                                | 22 |
| 4. LED and Button Functions                           | 25 |
| 4.1 LED Indicator                                     | 25 |
| 4.3 Power-on Utilities                                | 27 |
| 5. PirnterUtility                                     |    |
| 5.1 Start the PirnterUtility                          |    |
| 5.2 Printer Function                                  | 29 |
| 6. Troubleshooting                                    |    |
| 6.1 Common Problems                                   |    |

| 7. Maintenance    |  |
|-------------------|--|
|                   |  |
|                   |  |
|                   |  |
| 8. Revise History |  |

## 1. Introduction

## **1.1 Product Introduction**

Thank you very much for purchasing Gainscha bar code label printer.

The GS-2406T/GS-3405T series printer features the single motor that is capable of handling a large capacity of 300 meters ribbon and large rolls of media inside its sleek design. If the 5" interior label capacity is not enough, simply add an external media roll mount and the GS series can easily handle 8" OD rolls of labels designed for expensive industrial label printers.

To meet the various printing requirements, GS-2406T and GS-3405T series provides different memory capacity. Moreover, GS-2406T/GS-3405T series have optional peel-off and cutter kits for users to purchase. The movable black mark sensor design can accept a wide range of label media. All of the most frequently used bar code formats are included. Fonts and bar codes can be printed in any one of the four directions.

The GS-2406T/ GS-3405T series printer is built-in the flexible firmware design, user can download various printer commands to perform the work. Please refer to the types of printer commands supported in the specifications. By integrating rich features, it is the most cost-effective and high-performance printer in its class!

To print label formats, please refer to the instructions provided with your labeling software, available on Gainscha website http://www.gainscha.com.tw

• Applications

#### o Manufacturing & Warehousing

- Work in Progress
- Item Labels
- Instruction labels
- Agency labels

#### o Healthcare

- Patient Identification
- Pharmacy
- Specimen Identification

#### o Parcel Post

- Shipping/ Receiving Labels
- o Small Office/ Home Office

### o Retail Marking

- Price tags
- Shelf labels
- Jewelry tags

## **1.2 Product Features**

#### **1.2.1 Printer Standard Features**

| PRINTER<br>MODEL          | GS-2406T               | GS-3405T                                            | GS-2406T             | GS-3405T                                          |
|---------------------------|------------------------|-----------------------------------------------------|----------------------|---------------------------------------------------|
| Level                     | Economic               | Economic                                            | Empower              | Empower                                           |
| Resolution                | 8dots/mm               | 12dots/mm                                           | 8dots/mm             | 12dots/mm                                         |
|                           | (203DPI)               | (300DPI)                                            | (203DPI)             | (300DPI)                                          |
| Printing<br>Method        |                        | Thermal Transf                                      | er & Direct Thermal  |                                                   |
| Max. print<br>speed       | 152mm(6")<br>/second   | 127mm(5")<br>/second                                | 152mm(6")<br>/second | 127mm(5")<br>/second                              |
| Max. print<br>width       | 104 mm<br>(4.1")       | 108.4 mm<br>(4.27")                                 | 104 mm<br>(4.1")     | 108.4 mm<br>(4.27")                               |
| Max. print<br>length      | 2,794 mm<br>(110")     | 1,016 mm<br>(40")                                   | 25,400 mm<br>(1000") | 11,430 mm<br>(450")                               |
| CPU<br>specificatio<br>ns | 400 MHZ, 32 bits, ARM9 |                                                     |                      |                                                   |
| Memory<br>RAM             | 64 MB SDRAM            | 64 MB SDRAM                                         |                      |                                                   |
| Memory<br>ROM             | 32 MB Flash Me         | 32 MB Flash Memory                                  |                      | emory                                             |
| Interface                 |                        | <ul> <li>USB Host 2.0, for scanner or PC</li> </ul> |                      | beed 480Mbps<br>or scanner or PC<br>et 10/100Mbps |
| Real Time<br>Clock        | N/A                    |                                                     | Standard (CR203      | 32 Battery Install)                               |

| Buzzer                 | N/A                                                                                                    | Standard                                                                                                  |  |
|------------------------|----------------------------------------------------------------------------------------------------|----------------------------------------------------------------------------------------------------|--|
| Dealer<br>options      | N/A                                                                                                    | <ul> <li>Guillotine cutter (full cut and partial cut)</li> <li>Peeler</li> </ul>                          |  |
| Sensors                | Head open sensor, Ribbon end se<br>Transmissive sensor (moveable)                                                                                                    | ensor, Reflective sensor (moveable),                                                                      |  |
| Power                  |                                                                                                    | External universal switching power supply<br>Input: AC 100-240V, 2.5A, 50-60Hz, Output: DC 24V, 2.5A, 60W |  |
| User<br>Interface      | 1 power switch, 2 buttons(Feed & Pause), 3 LEDs (Online, Error, Ribbon status)                                                                                                |                                                                                                    |  |
| Internal<br>fonts      | <ul> <li>8 alpha-numeric bitmap fonts</li> <li>True type font engine (need download scalable font file)</li> </ul>                                                            |                                                                                                    |  |
| 1D Barcode             | Code 11, Code 39, Code 93, Code 128 (subsets A, B, C), UPC-A, UPC-E,<br>UCC-128, Codabar, EAN/JAN-8, EAN/JAN-13, Interleaved 2 of 5, ITF14, MSI<br>Pleassy, PostCode, Telepen |                                                                                                    |  |
| 2D Barcode             | QR Code, Micro QR Code, PDF417, Micro PDF417, MaxiCode, Aztec Code,<br>Data Matrix                                                                                            |                                                                                                    |  |
| Rotation               | Font and barcode support 0, 90, 180, 270 degree rotation                                                                                                    |                                                                                                    |  |
| Printer<br>language    | Compatible to TSPL, EPL, ZPL, ZPL II                                                                                                    |                                                                                                    |  |
| Ribbon                 | 300 M long, max. OD 6                                                                                                    | 57 mm, 1" core (ink coated outside)                                                                       |  |
| Ribbon<br>width        | 30 mm ~ 110 mm (1.18" ~ 4.3")                                                                                                    |                                                                                                    |  |
| Media type             | Continuous, die-cut, black mark, fan-fold, notched (outside wound)                                                                                                    |                                                                                                    |  |
| Media<br>width         | 20~ 118 mm (0.7" ~ 4.6")                                                                                                    |                                                                                                    |  |
| Media<br>thickness     | 0.055 ~ 0.19 mm (2.16 ~ 7.4 mil)                                                                                                    |                                                                                                    |  |
| Media core<br>diameter | 25.4 mm (1″)                                                                                                    |                                                                                                    |  |

| Label roll<br>capacity    | 127 mm (5") OD                               |                              |                                 |                                |
|---------------------------|----------------------------------------------|------------------------------|---------------------------------|--------------------------------|
| Label<br>length           | 5 ~ 2,794 mm<br>(0.2" ~ 110")                | 5 ~ 1,016 mm<br>(0.2" ~ 40") | 5 ~ 25,400 mm<br>(0.2" ~ 1000") | 5 ~ 11,430 mm<br>(0.2" ~ 450") |
| Physical dimension        | 280mm(D) x 200mm(W) x 182mm(H)               |                              |                                 |                                |
| Enclosure                 | ABS plastic                                  |                              |                                 |                                |
| Safety certification      | FCC Class A, CE Class A, CCC, BIS, CB        |                              |                                 |                                |
| Environmen                | Operation: 5 ~ 40°C, 25 ~ 85% non-condensing |                              |                                 |                                |
| t condition               | Storage: -40 ~ 60°C, 10 ~ 90% non-condensing |                              |                                 |                                |
| Environmen<br>tal concern | Comply with RoHS, REACH, WEEE                |                              |                                 |                                |

#### **1.2.2 Printer Optional Features**

| Product option feature                           | User    | Dealer  | Factory |
|--------------------------------------------------|---------|---------|---------|
|                                                  | options | options | options |
| External Label holder                            | 0       |         |         |
| Peeler module                                    |         | 0       |         |
| Regular full cut cutter (Guillotine cutter)      |         | 0       |         |
| Media thickness: 0.06~0.19 mm                    |         |         |         |
| Media type: receipt and label liner w/o glue     |         |         |         |
| Regular full/partial cutter (TextileCare Cutter) |         | 0       |         |
| RS-232 (D-Sub9 pins)                             |         | 0       | 0       |
| Ethernet 10/100 Mbps (RJ-45)                     |         | 0       | 0       |

NOTE: Except for the linerless cutter, all regular/heavy duty/care label cutters DO NOT cut on media with glue.

## 2. Operations Overview

### 2.1 Unpacking and Inspection

This printer has been specially packaged to withstand damage during shipping. Please carefully inspect the packaging and printer upon receiving the bar code printer. Please retain the packaging materials in case you need to reship the printer.

Unpacking the printer, the following items are included in the carton.

- One printer unit
- One quick installation guide
- One power cord
- One external universal switching power

- One USB interface cable
- 1inch core ribbon shaft for 300m ribbon
- One sample ribbon and Label roll
- One Windows labeling

supply

software/Windows driver CD disk

If any parts are missing, please contact the Customer Service Department of your purchased

reseller or distributor.

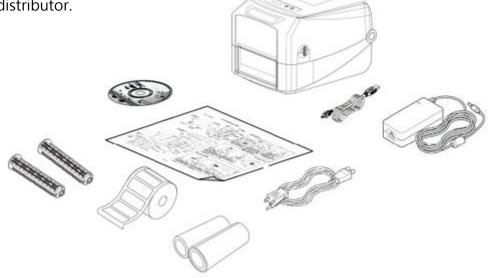

### 2.2 Printer Overview

#### 2.2.1 Front View

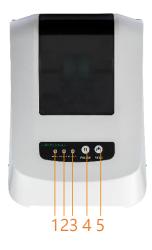

- 1. ONLINE indicator
- 2. ERROR indicator
- 3. **RIBBON** indicator
- 4. PAUSE button
- 5. FEED button

#### 2.2.2 Interior View

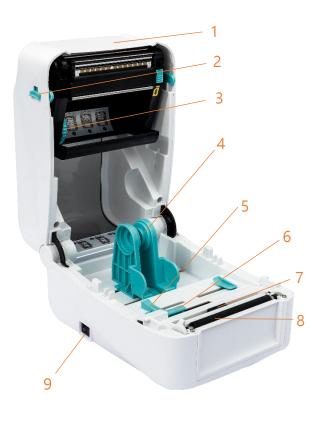

- 1. Printer top cover
- 2. Top cover open tab
- 3. The place for new ribbon
- 4. Fixing tabs
- 5. Media guide
- 6. Gap sensor
- 7. Black mark sensor
- 8. Platen roller
- 9. Power switch

#### 2.2.3 Front View

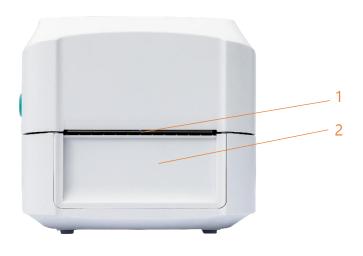

- 1. Paper tearing edge
- Front bezel;
   Accessory assembly (Cutter / Peeler)

#### 2.2.4 Rear View

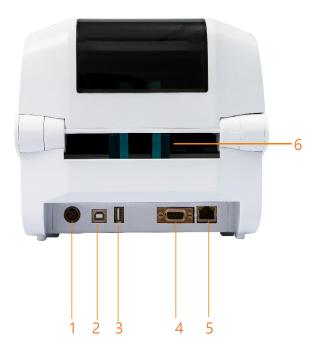

- 1. Power socket
- 2. USB interface
- 3. USB host (For HID keyboard or scanner)
- 4. RS-232 interface (Optional)
- 5. RJ-45 Ethernet interface (Optional)
- 6. External label entrance chute

## 3. Setup

### 3.1 Setting up the Printer

Place the printer on a flat, secure surface, then follow the steps below:

1. Plug the power cord into the AC power cord socket at the rear of the printer. Then, plug the

other side into a properly grounded power outlet.

2. Connect the printer to the computer with the provided USB cable.

3. Push the power switch on "-" side to open the power of printer.

#### NOTE:

- \* Please switch OFF printer power prior to plugging in the power cord to printer power jack.
- \* The interface picture here is for reference only. Please refer to the product specification for the interfaces availability.

## 3.2 Install Printer Driver

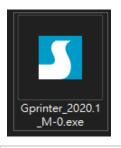

| Windows Printer Drivers X                                                                                                    | Windows Printer Drivers X                                                                                                    |
|----------------------------------------------------------------------------------------------------|----------------------------------------------------------------------------------------------------|
| License Agreement Please read the following license agreement carefully.                                                                                                    | Installation Directory Please select the directory to unpack the software.                                                                                                    |
| WINDOWS PRINTER DRIVER         LICENSE AND LIMITED WARRANTY         Seagull Scientific, Inc. ("Seagull") grants you a non-exclusive license to use the accompanying Windows Printer Driver(s) and related documentation ("Seagull Software"), subject to the following provisions. You assume full responsibility for the selection of the Seagull Software to achieve your intended results, and for the installation, use, and results obtained from the Seagull Software.         Both the software and the related material are Copyrighted and are protected by law. Title to and all rights and interests in the Seagull Software, wherever resident and on whatever media. are and shall remain the property of Seagull. Eurthermore, by using the license agreement         I accept the terms in the license agreement | The software will be unpacked to the directory listed below. To unpack to a different directory, either type in the new path or click Browse to select a different directory.         Installation Directory:       C:\Users\User\Desktop\Gprinter\2020.1 M-0       Browse         Space required on drive:       56.3 MB         Space available on selected drive:       815.6 GB |
| < Back Next > Cancel                                                                                                    | < Back Next > Cancel                                                                                                    |

2. Select a installation directory and click [Next].

1. Read the license agreement, click [I accept the terms in license agreement], and click [Next].

| Windows Printer Drivers X                                                                                                    | Seagull Driver Wizard X                                                                              |
|----------------------------------------------------------------------------------------------------|----------------------------------------------------------------------------------------------------|
| Installation Information                                                                                                    | Welcome to the Seagull Driver<br>Wizard<br>This wizard helps you install and remove printer drivers. |
| Instructions     After the drivers are unpacked, install them using the Driver Wizard.     Options     ✓ Pun Driver Wizard after unpacking drivers     ✓ Run Driver Wizard after unpacking drivers     ✓ Read installation instructions (contained in 'Installation_Instructions html') | What would you like to do?                                                                           |
| < Back Finish Cancel                                                                                                    | < Back Next > Cancel                                                                                 |
| 3. Click [Finish].                                                                                                    | 4. Go to installation process, please click [Install Printer Driver], and then click [Next].         |

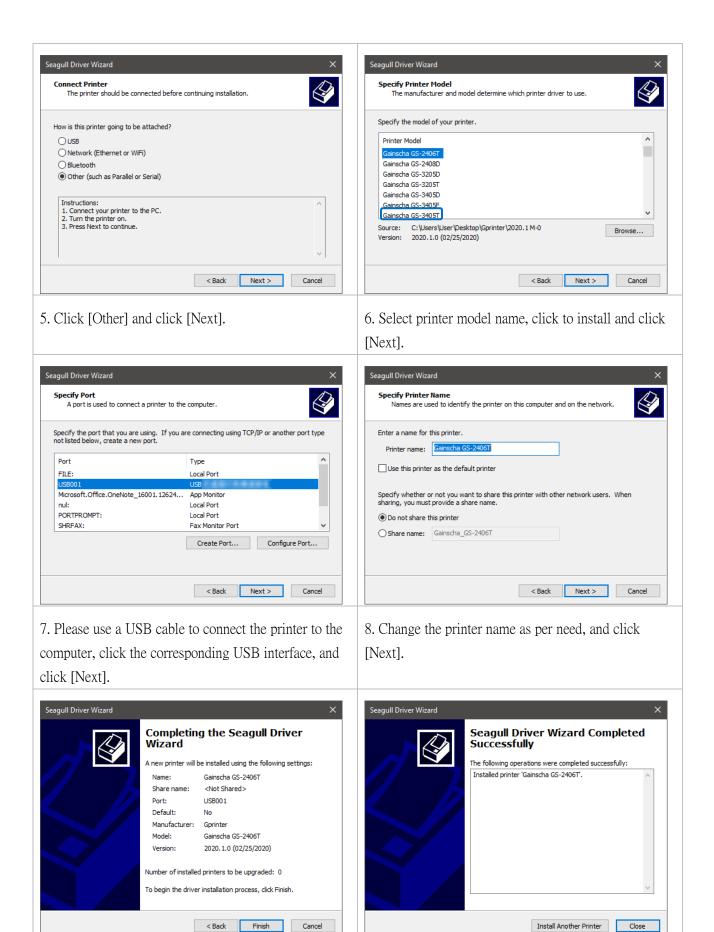

| 9. Click [Finish].                                                                                                    | 10. The installation is completed, please click [Close].                                                                                                    |
|----------------------------------------------------------------------------------------------------|----------------------------------------------------------------------------------------------------|
| Image: Mome     Find a setting   Devices   Bluetooth & other devices   Printers & scanners   Mouse   Typing   Image: Printers & Windows Ink   Image: Printers & Windows Ink   AutoPlay   USB   OneNote                                                                     | 字型       工具       開於         General       Sharing       Ports       Advanced       Color Management       Security         Security       Security       Security       Security       Security         Security       Gainscha GS-2406T       Print to the following port(s). Documents will print to the first free checked port.       Port       Description       Printer         Port       Description       Printer       OCM4:       Serial Port       CoM5:       Serial Port         COM5:       Serial Port       Canon MG3600 series Printer WS       WSD-1       WSD-1       WSD Port       Canon MG3600 series Printer WS       WSD-4       V         MSD-1       WSD Port       Canon MG3600 series Printer WS       V       Series       V         MSD-1       WSD Port       Brother MFC-L2715DW series       V       V         Add Port       Delete Port       Configure Port       V         Enable bidirectional support       Enable printer pooling       V       Help |
| <ul> <li>11. Users can check whether the installation is completed through the following ways:</li> <li>a. If Windows 10, check from [Windows Settings] → [Devices] → [Printers and Scanners].</li> <li>b. Check from [Control Panel] → [Devices and Printers].</li> </ul> | <ul> <li>12. Users can change printer interface through the following ways:</li> <li>a. In Windows 10, [Windows Settings] → [Printers and Scanners] → [Devices] → select the corresponding printer model → [Management] → [Printer Content] → [Port] to change different USB port / COM port as per need.</li> <li>b. From [Control Panel] → [Devices and Printers] → select the corresponding printer model → right-click → [Printer Content] → [Port] to modify it.</li> </ul>                                                                                                    |

### 3.3 Loading the Ribbon

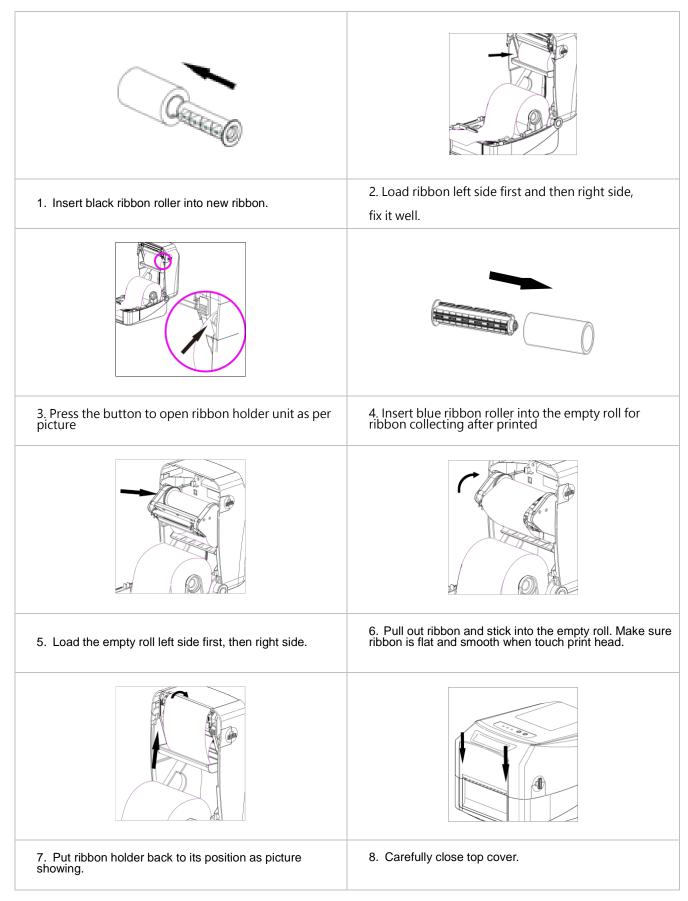

## 3.4 Loading the Media

#### 3.4.1 Loading the Roll Labels

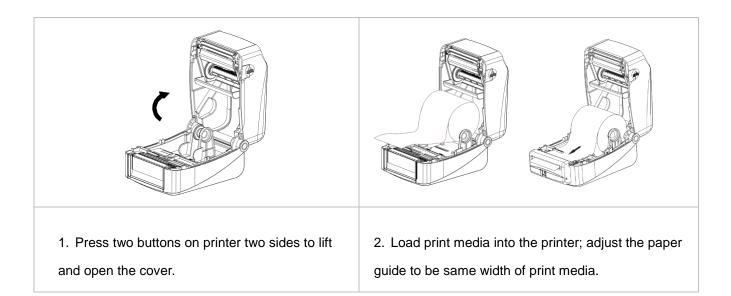

#### 3.4.2 Ribbon and print media loading diagram

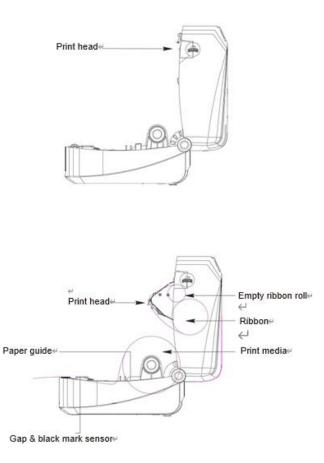

#### 3.4.3 External Label Roll Mount Installation (Option)

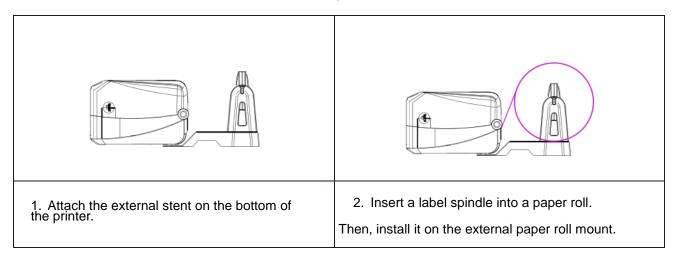

Note : When using the Gainscha External Label holder, the 1" core label spindle only supports a

radius of 12 cm / 2" core label spindle only supports a radius of 10 cm / 3" core label spindle

only supports a radius of 8.5 cm

## 3.5 Loading the Cutter

| 1.<br>2. | <ul><li>Depending on the purchase, there will be two different cutters.</li><li>1. TextileCare Cutter</li><li>2. Guillotine cutter</li></ul>                                                                      |
|----------|----------------------------------------------------------------------------------------------------|
|          | <ol> <li>Push the cover button backwards with both<br/>hands to open the printer cover</li> </ol>                                                                                                    |
|          | <ol> <li>Align the cutter with the tenon, and place the wire of the cutter into the hole</li> <li>When attaching the cutter, take care not to press it on the wire, and lock the cutter with the screw</li> </ol> |

| 4. Turn the printer upside down, remove the four screws located on the bottom cover, and open the bottom cover                                                                                                    |
|----------------------------------------------------------------------------------------------------|
| 5. After opening, insert this cutter board and lock the cutter board with two screws                                                                                                    |
| <ol> <li>Make sure the wafer 1X10P P2.0 connector<br/>is plugged into the cutter board</li> <li>Pull out the wire just put into the hole and<br/>insert it into the wafer 1x7P P1.25 connector<br/>on the cutter board</li> <li>After inserting it, cover the bottom cover<br/>and lock the screws</li> </ol> |

| <ol> <li>Open the small cover, insert the wafer<br/>1X10P P2.0 connector of the cutter board<br/>into the main board, then lock the screws.</li> </ol> |
|----------------------------------------------------------------------------------------------------|
| 10. Finish                                                                                                    |
|                                                                                                    |

## 3.6 Loading the Peeler

| Peeler                                                                                                    |
|----------------------------------------------------------------------------------------------------|
| <ol> <li>Push the cover button backwards with both<br/>hands to open the printer cover</li> </ol>                                                                                                    |
| <ol> <li>Align the peeler with the tenon and place the wire of the peeler into the hole</li> <li>When closing the peeler, be careful not to press it on the wire, and lock the peeler with screws</li> </ol> |

| 4. Turn the printer upside down, remove the two screws located on the bottom cover, and open the bottom cover                        |
|----------------------------------------------------------------------------------------------------|
| 5. After opening, pull out the wire just put into<br>the hole and insert it into the wafer 1x7P<br>P1.25 connector on the main board |
| 6. After inserting it, cover the bottom cover and lock the screws                                                                    |

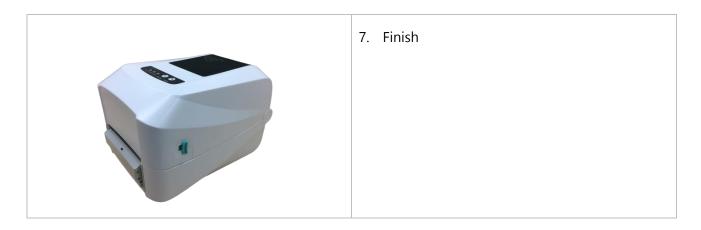

Note: Please clamp the label roll with the fixing tabs and clamp the media with the media guide, so as not to cause the media to roll into the peeler and cause the phenomenon that the media cannot be peeled off.

# 4. LED and Button Functions

## 4.1 LED Indicator

| Event            | Description                                            | Status   | Status   | Веер       |
|------------------|--------------------------------------------------------|----------|----------|------------|
|                  |                                                        | lights 1 | lights 2 |            |
| Thermal transfer | Blue(ONLINE) and Green(RIBBON) solid, and the          | 000      |          |            |
| mode ready       | device is ready to use.                                |          |          |            |
| Direct thermal   | Blue(ONLINE) solid, and the device is ready to use.    | 000      |          |            |
| mode ready       |                                                        |          |          |            |
| Open cover       | When the cover is open, a beep sound will be made,     | 000      | 000      | <b>(</b> ) |
|                  | and Blue(ONLINE), Red (ERROR), and                     |          |          |            |
|                  | Green(RIBBON) will flash.                              |          |          |            |
| PAUSE            | Press the PAUSE button. When the Blue(ONLINE)          | 000      | 000      |            |
|                  | flash, the printer will pause.                         |          |          |            |
| FEED             | Press the FEED button to print as per demand,          | 000      | 000      |            |
|                  | Blue(ONLINE) will flash.                               |          |          |            |
| Out of paper     | When out of paper, a beep sound will be made, and      | 000      | 000      | <b>(</b> ) |
|                  | Red(ERROR) flash                                       |          |          |            |
| Out of ribbon    | When out of ribbon, a beep sound will be made, and     | 000      |          | <b>(</b> ) |
|                  | Red(ERROR) solid · Green(RIBBON) flash                 |          |          |            |
| Label gap/black  | When label gap/black can't be found, a beep sound will | 000      |          | <b>(</b> ) |
| mark error       | be made, and Red(ERROR) Blue(ONLINE) flash             |          |          |            |
| Cutter error     | When cutter can't be found, a beep sound will be made, | 000      | 000      | <b>(</b> ) |
|                  | and Blue(ONLINE) < Red(ERROR) Both flash               |          |          |            |
|                  | alternately, flash with Green(RIBBON)                  |          |          |            |
| Print head       | When print head overheated ,a beep sound will be       | 000      |          | <b>I</b> ) |
| overheated       | made, and Blue(ONLINE)and Red(ERROP) alternately       |          |          |            |
|                  | flash                                                  |          |          |            |
| Other errors     | When other errors ,a beep sound will be made, and      | 000      | 000      | <b>(</b> ) |
|                  | Red(ERROP) and Green(RIBBON) alternately flash         |          |          |            |

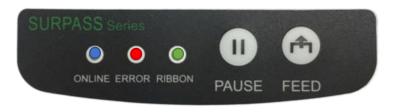

## **4.2 Regular Button Functions**

This printer has two buttons for feed, pause or cancel errors. There are different functions in different modes, as shown in the following table:

| Button | Printer         | Function     | Description                                               |
|--------|-----------------|--------------|-----------------------------------------------------------|
|        | status          |              |                                                           |
| Feed   | Ready           | Feed         | When the printer is ready (Blue LED ON), press this       |
| button |                 |              | button once, and the label will advance to the front of   |
|        |                 |              | the next label                                            |
| Feed   | Wait for push   | Print next   | When the button Demand function is activated, the         |
| button | button to print |              | printer will stop after printing and wait for the user to |
|        |                 |              | press this button before printing the next label.         |
| Pause  | Print mode      | Pause        | When the printer is printing continuously, pressing       |
| button |                 |              | the PAUSE button will pause printing. The power           |
|        |                 |              | indicator is blue flashing. Just press the button again,  |
|        |                 |              | and the print job returns to normal.                      |
| Pause  | Error           | Cancel error | When the error RED is on, press the PAUSE button          |
| button | occurred        |              | once, the printer will cancel the error and resume        |
|        |                 |              | printing function, and reprint the label layout when      |
|        |                 |              | the error occurs.                                         |

### 4.3 Power-on Utilities

This printer has six power-on functions for setting or testing the printer's hardware. Press these buttons at the same time when the power is turned on, and release the buttons with the light signal to activate these functions.

| Follow these | stens to | enable | the boot | function.  |
|--------------|----------|--------|----------|------------|
|              | SIEPS IL |        |          | Turiction. |

| Event          | Description                                                                | Status lights                         | Веер       |
|----------------|----------------------------------------------------------------------------|---------------------------------------|------------|
| Self-test      | A. Power off the printer.                                                  | 000                                   | <b>(</b> ) |
|                | B. Make sure the printer is loaded with paper and the cover is closed.     |                                       |            |
|                | C. Press the FEED button, and turn on the printer. Hold the button until   |                                       |            |
|                | the online Blue is on. After a beep, a self-test page will be printed.     |                                       |            |
| Enter USB      | A. Power off the printer.                                                  | 000                                   | <b>(</b> ) |
| storage        | B. Make sure the printer is loaded with paper and the cover is closed.     |                                       |            |
| device         | C. Press the PAUSE button, and turn on the printer. Hold the button until  |                                       |            |
| function       | the online Blue is on. After a beep, the printer's storage device will     |                                       |            |
|                | appear on the computer.                                                    |                                       |            |
| Enter dump     | A. Power off the printer                                                   | 000                                   | <b>(</b> ) |
| mode           | B. Make sure the printer is loaded with paper and close the printer cover  |                                       |            |
|                | C. Press and hold the PAUSE and FEED buttons at the same time for          |                                       |            |
|                | two seconds, then turn on the printer's power. When the online Blue and    |                                       |            |
|                | the error Red are on at the same time, release PAUSE and FEED              |                                       |            |
|                | buttons, when you hear a beep, the printer enters the dump mode and        |                                       |            |
|                | will print out "NOW IN DUMP MODE".                                         |                                       |            |
| Skip           | A. Power off the printer                                                   | $\bigcirc \bigcirc \bigcirc \bigcirc$ | <b>(</b> ) |
| AUTO.BAS       | B. Press and hold PAUSE and FEED buttons for four seconds at the           |                                       |            |
|                | same time, and turn on the printer power until the power Blue is off, and  |                                       |            |
|                | the error Red is on, release PAUSE and FEED buttons, two beeps are         |                                       |            |
|                | heard. At this time, the printer will skip the AUTO.BAS program, and then  |                                       |            |
|                | the power light is on.                                                     |                                       |            |
| Printer        | A. Power off the printer                                                   | 000                                   | <b>I</b> ) |
| initialization | B. Press and hold PAUSE and FEED buttons at the same time for six          |                                       |            |
|                | seconds, and turn on the printer power until the printer online Blue is on |                                       |            |
|                | and error Red is off, release PAUSE and FEED buttons, five beeps are       |                                       |            |
|                | heard. At this time the printer will restore the printer parameters to the |                                       |            |
|                | factory default settings.                                                  |                                       |            |
| Ribbon         | The machine will automatically detect the status of the ribbon after       |                                       |            |
| inspection     | turning on and in each thermal transfer printing mode.                     |                                       |            |

# 5. PirnterUtility

Printer Utility is an integrated tool software that helps users query printer settings and status, change printer-related settings, and send commands or files to the printer.

## 5.1 Start the PirnterUtility

- 1. Please mouse over Printer Utility icon 🚍 Printer Utility.exe image Double click left mouse button.
- 2. After opening the main screen, you can see the following function items:
- (1) Port Settings
  - (5) Command Tool
- (2) Printer Information (6) Language
- (3) Printer Configuration (7) About
- (8) Exit (4) Printer Function

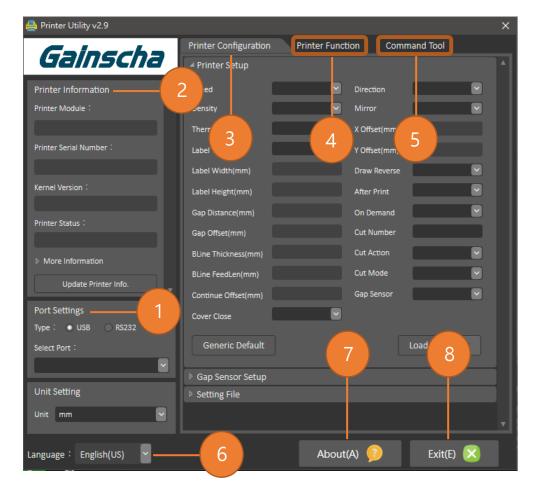

NOTE: If you need more detailed information, please refer to Gainscha official website http://www.gainscha.com.tw/

## **5.2 Printer Function**

1. Click the Printer Configuration and Printer Setup Can open and close the printer general settings

screen.

| Printer Configuration | Printer Function | Command Tool |
|-----------------------|------------------|--------------|
| Printer Setup         |                  |              |
| Sensor Setup          |                  |              |
| Bluetooth Setup       |                  |              |
| RS232 Setup           |                  |              |
| Ethernet Setup        |                  |              |
| Setting File          |                  |              |
| <sup>▶</sup> Unit     |                  |              |

2. Click the Load Button to bring out all printer general setting information through the selected communication interface. Click the Set button to write the setting value to the printer (please execute the reading function before writing).

| 🔺 Printer Setup     |                  |              |                   |
|---------------------|------------------|--------------|-------------------|
| Speed               | 5 💌              | Direction    | Top out           |
| Density             | 7 💌              | Mirror       | Yes 💌             |
| Thermal Mode        | Thermal Tansfe 🔽 | X Offset(mm) | 0                 |
| Label Type          | Gap Label        | Y Offset(mm) | 0                 |
| Label Width(mm)     | 99.4             | Draw Reverse | No                |
| Label Height(mm)    | 76               | After Print  | Normal            |
| Gap Distance(mm)    | 3                | On Demand    | Off 🕑             |
| Gap Offset(mm)      | 0                | Cut Number   | 1                 |
| BLine Thickness(mm) | 3                | Cut Action   | Cut Every Label 💟 |
| BLine FeedLen(mm)   | 0                | Cut Mode     | Partial Cut       |
| Continue Offset(mm) | 0                | Gap Sensor   | By Label 🕑        |
| Cover Close         | Auto Feed        |              |                   |
| Generic Default     |                  |              | Load Set          |
| Gap Sensor Setup    |                  |              |                   |
| Setting File        |                  |              |                   |

# 6. Troubleshooting

## 6.1 Common Problems

The following guide lists the most common problems that may be encountered when operating this bar code printer. If the printer still does not function after all suggested solutions have been invoked, please contact the Customer Service Department of your purchased reseller or distributor for assistance.

| Problem                              | Possible Cause                                                                                                    | Recovery Procedure                                                                                                    |
|--------------------------------------|----------------------------------------------------------------------------------------------------|----------------------------------------------------------------------------------------------------|
| Power indicator does not illuminate. | • The power cord is not properly connected.                                                                                                    | <ul> <li>Plug the power cord in printer and outlet.</li> <li>Switch the printer on.</li> </ul>                                                                                                    |
| Out of ribbon                        | <ul> <li>Out of ribbon.</li> <li>The ribbon installation path is incorrect.</li> </ul>                                                                                    | <ul> <li>Install new ribbon.</li> <li>Follow the steps for installing the ribbon to reinstall.</li> </ul>                                                                                                    |
| Out of paper                         | <ul> <li>Out of paper.</li> <li>The paper installation path is incorrect.</li> <li>Gap / black mark sensor detection is incorrect.</li> </ul>                             | <ul> <li>Install new paper.</li> <li>Follow the steps for installing the paper to reinstall.</li> <li>Recalibrate the label sensor.</li> </ul>                                                                                                    |
| Paper jam                            | <ul> <li>Gap / black mark sensor detection<br/>is incorrect.</li> <li>The label size is set incorrectly.</li> <li>Label may be blocked inside the<br/>printer.</li> </ul> | <ul> <li>Recalibrate the label sensor.</li> <li>Set the correct label size.</li> <li>Cleaning the inside of the printer.</li> </ul>                                                                                                    |
| Unable to print                      | <ul> <li>Cable is not well connected to<br/>serial or USB interface or parallel<br/>port.</li> </ul>                                                                      | <ul> <li>Re-connect cable to interface.</li> <li>Change a new cable.</li> <li>Ribbon and media are not<br/>compatible.</li> <li>Verify the ribbon-inked side.</li> <li>Reload the ribbon again.</li> <li>Clean the print head.</li> <li>The print density setting is<br/>incorrect.</li> <li>Print head's harness connector is<br/>not well connected with printhead.<br/>Turn off the printer and plug the<br/>connector again.</li> </ul> |

| Poor print quality          | • Ribbon and media is loaded         | <ul> <li>Reload the supply.</li> </ul> |
|-----------------------------|--------------------------------------|----------------------------------------|
|                             | incorrectly.                         | • Clean the print head.                |
|                             | • Dust or adhesive accumulation on   | • Clean the platen roller.             |
|                             | the print head.                      | • Adjust the print density and print   |
|                             | • Print density is not set properly. | speed.                                 |
|                             | • Printhead element is damaged.      | • Run printer self-test and check      |
|                             | • Ribbon and media are               | the print head test pattern if there   |
|                             | incompatible.                        | is dot missing in the pattern.         |
|                             |                                      | • Change proper ribbon or proper       |
|                             |                                      | label media.                           |
|                             |                                      | • The print head mechanism does        |
|                             |                                      | not latch the print head properly.     |
| Skip labels when            | Label size is not specified          | Check if label size is setup           |
| printing                    | properly.                            | correctly.                             |
|                             | • Sensor sensitivity is not set      | • Calibrate the sensor by Auto Gap     |
|                             | properly.                            | or Manual Gap options.                 |
|                             | • The media sensor is covered        | • Clear the GAP/Black mark sensor      |
|                             | with dust.                           | by blower.                             |
| The printing position of    | Media sensor sensitivity is not      | • Calibrate the sensor sensitivity     |
| small label is incorrect    | set properly.                        | again.                                 |
|                             | • Label size is incorrect.           | • Set the correct label size and gap   |
|                             | • The vertical offset setting in the | size.                                  |
|                             | driver is incorrect.                 | • If using the software BarTender,     |
|                             |                                      | please set the vertical offset in the  |
|                             |                                      | driver.                                |
| Missing printing on the     | • Wrong label size setup.            | • Set the correct label size.          |
| left or right side of label |                                      |                                        |
| Wrinkle problem             | • Ribbon installation is incorrect.  | • Please set the suitable density to   |
|                             | • Media installation is incorrect.   | have good print quality.               |
|                             | • Print density is incorrect.        | • Make sure the label guide touch      |
|                             | • Media feeding is incorrect.        | the edge of the media guide.           |
| Gray line on the blank      | • The print head is dirty.           | • Clean the print head.                |
| label                       | • The platen roller is dirty.        | • Clean the platen roller              |
| Irregular printing          | • The printer is in Hex Dump mode.   | • Turn off and on the printer to skip  |
|                             |                                      | the dump mode.                         |

## 7. Maintenance

This session presents the clean tools and methods to maintain your printer.

- 1. Please use one of following material to clean the printer.
  - Cotton swab
  - Lint-free cloth
  - Vacuum / Blower brush
  - 100% ethanol
- 2. The cleaning process is described as following,

| Printer Part      | Method                                                                            |  |
|-------------------|-----------------------------------------------------------------------------------|--|
| Print Head        | 1. Always turn off the printer before cleaning the print head.                    |  |
|                   | 2. Allow the print head to cool for a minimum of one minute.                      |  |
|                   | 3. Use a cotton swab and 100% ethanol to clean the print head surface.            |  |
|                   | Print Head                                                                        |  |
|                   | Print Head<br>Element<br>Head Cleaner Pen                                         |  |
| Platen Roller     | 1. Turn the power off.                                                            |  |
|                   | 2. Rotate the platen roller and wipe it thoroughly with 100% ethanol and a cotton |  |
|                   | swab, or lint-free cloth.                                                         |  |
| Tear Bar/Peel Bar | Use the lint-free cloth with 100% ethanol to wipe it.                             |  |
| Sensor            | Compressed air or vacuum                                                          |  |
| Exterior          | Wipe it with water-dampened cloth                                                 |  |
| Interior          | Brush or vacuum                                                                   |  |

NOTE:

- Do not touch printer head by hand. If you touch it careless, please use ethanol to clean it.
- Please use 100% Ethenol.DO NOT use medical alcohol, which may damage the printer head.
- Regularly clean the print head and supply sensors once change a new ribbon to keep printer performance and extend printer life.
- The maximum printing ratio per dot line is 15% for this printer. To print the full web black line, the maximum black line height is limited to 40 dots, which is 5mm for 203 DPI resolution printer and 3.3mm for 300 DPI resolution printer.

# 8. Revise History

| Date      | Version   | Content                                                        |
|-----------|-----------|----------------------------------------------------------------|
| 2020/5/22 | Ver.1.1   | Add 3.6 Loading the Peeler note                                |
| 2020/6/24 | Ver.1.1.1 | Modify 1.2.2 Printer Optional Features                         |
|           |           | Add 3.4.3 External Label Roll Mount Installation (Option) note |
| 2020/6/29 | Ver.1.1.2 | Modify chapter 4.1 LED Indicator                               |
| 2020/8/13 | Ver.1.1.3 | Modify chapter 4.3 Power-on Utilities                          |
| 2021/8/26 | Ver.1.1.4 | Add warning slogan                                             |
| 2022/3/16 | Ver.1.1.5 | Empower GS-2406TM Rename GS-2406T                              |
|           |           | Empower GS-3405TM Rename GS-3405T                              |
|           |           |                                                                |